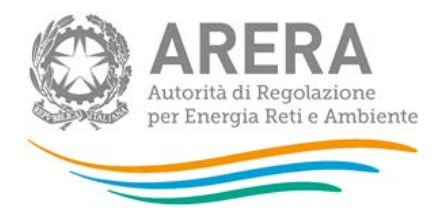

# Manuale d'uso per la raccolta: Volumi di servizio erogati

#### 20 settembre 2018

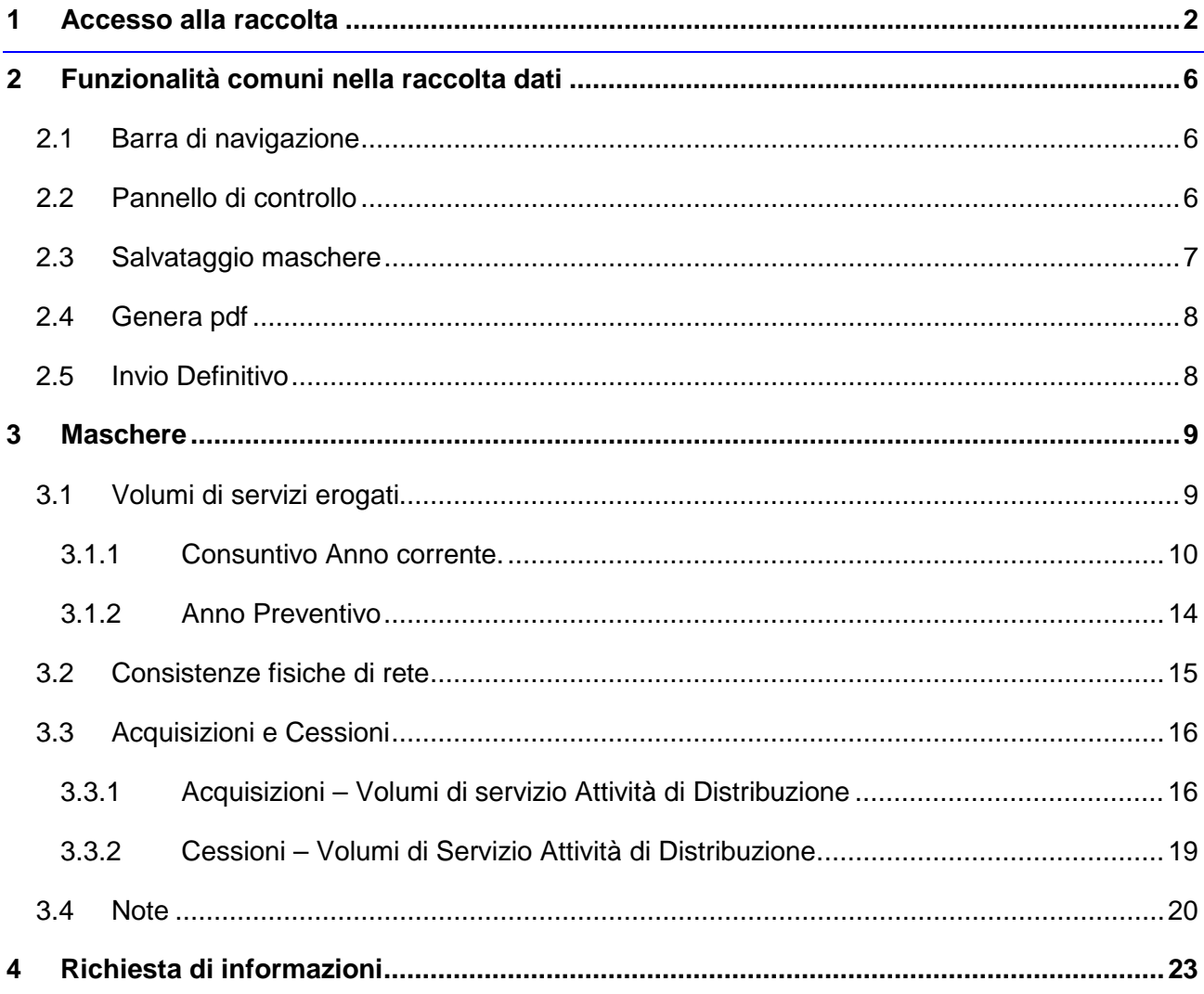

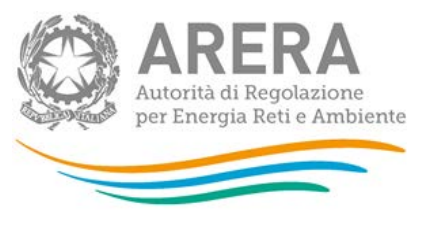

## <span id="page-1-0"></span>**1 Accesso alla raccolta**

Per accedere alla raccolta "*Volumi di servizio erogati*" il primo passo da effettuare è autenticarsi inserendo i propri dati di accesso nell'apposita sezione del sito *https://rd.arera.it/raccolte-dati2/.*

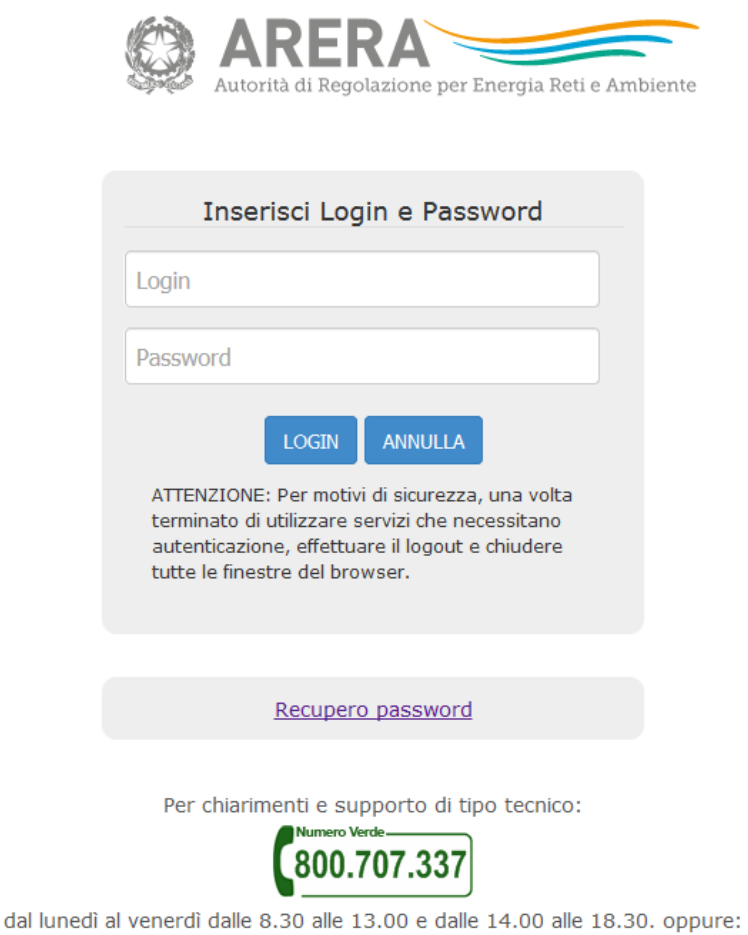

infoanagrafica@arera.it (indicare sempre la Ragione Sociale e la PIVA del soggetto per cui si sta scrivendo).

#### **Figura 1.1: pagina di accesso**

Dopo aver effettuato l'autenticazione (figura 1.1), l'utente si trova nella pagina *"Elenco Raccolte"*; che mostra l'elenco delle raccolte dati a cui è abilitato: tra queste troverà *"Volumi di servizio erogati"* (riquadro rosso in figura 1.2).

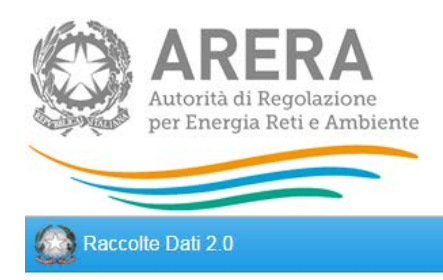

## **Elenco Raccolte**

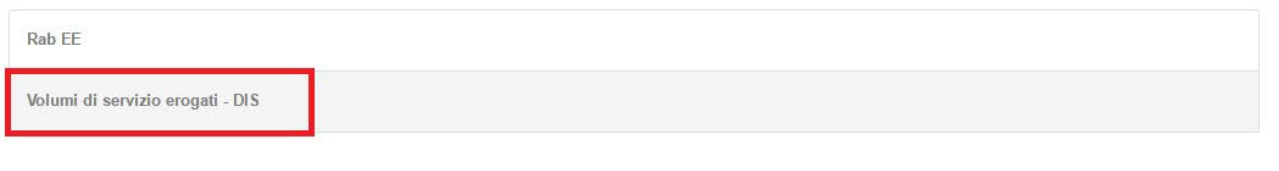

Autorità per l'energia elettrica il gas e il sistema idrico

#### **Figura 1.2: pagina Elenco Raccolte**

Nel riquadro verde della figura 1.2 sono mostrati nome e cognome della persona che ha effettuato l'accesso al sistema. Tale voce consente di disconnettersi dal sistema attraverso il bottone *Disconnetti* o di visualizzare, tramite il bottone *Dettaglio Utente* (figura 1.3), le informazioni dell'operatore (figura 1.4).

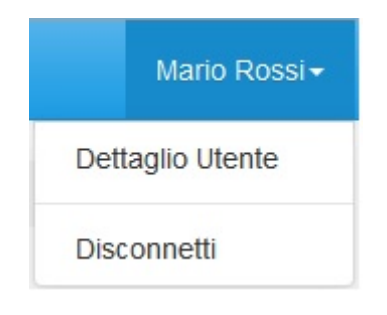

#### **Figura 1.3: sezione utente**

Mario Rossi -

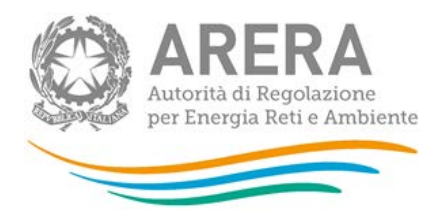

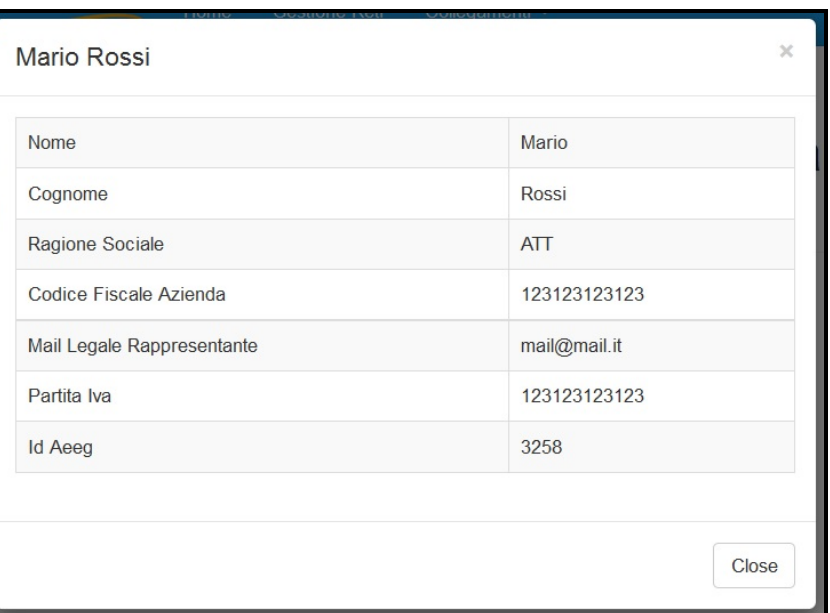

#### **Figura 1.4: dettaglio utente**

Cliccando sul link relativo alla raccolta (riquadro rosso in figura 1.2), si accede alla pagina *"Elenco Edizioni"* (figura 1.5), che contiene le informazioni generali sulla raccolta:

- **·** l'edizione e il suo riferimento;
- **lacks** lo stato della raccolta (aperta o chiusa);
- il periodo di svolgimento della raccolta (data apertura e chiusura);

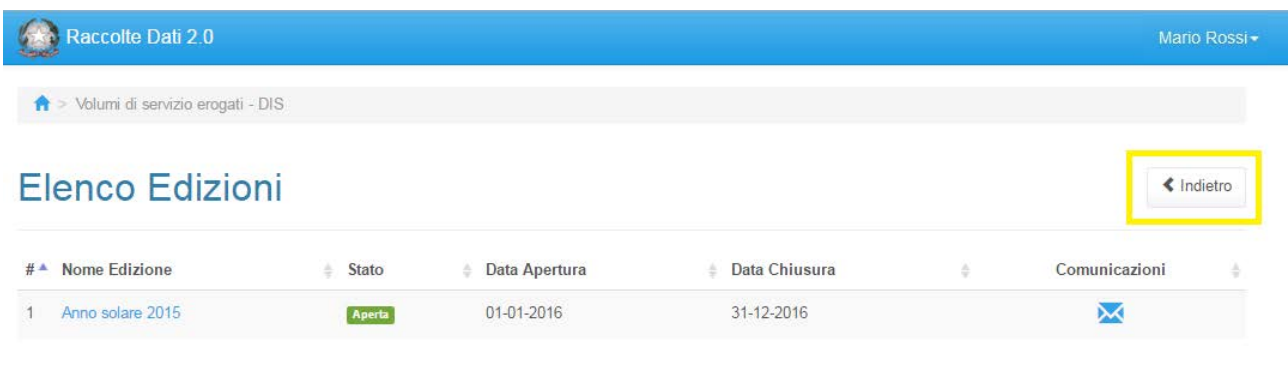

Autorità per l'energia elettrica il gas e il sistema idrico

### **Figura 1.5: pagina Elenco Edizioni**

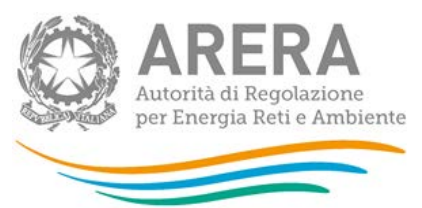

Il bottone *Indietro* (riquadro giallo in figura 1.5), presente da questo punto del sistema in ogni pagina, permette di tornare alla pagina precedente rispetto a quella in cui ci si trova in questo momento.

**ATTENZIONE: durante la navigazione all'interno del sistema, usare i bottoni presenti in maschera (per esempio:** *Indietro***) e non quelli del browser.**

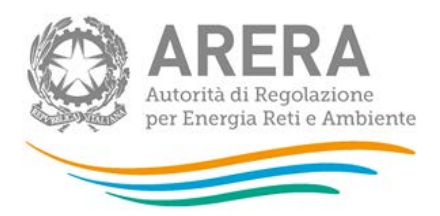

# <span id="page-5-0"></span>**2 Funzionalità comuni nella raccolta dati**

## <span id="page-5-1"></span>**2.1 Barra di navigazione**

All'inizio di ogni pagina del sistema è presente una barra di navigazione che mostra in che sezione ci si trovi, i nomi delle sezioni sono dei link che permettono il rapido spostamento da una sezione ad un'altra.

New Yolumi di servizio erogati - DIS

**Figura 2.1: barra di navigazione.**

### <span id="page-5-2"></span>**2.2 Pannello di controllo**

Accedendo all'edizione della raccolta *"Volumi di servizio erogati"*, viene visualizzato il pannello di controllo (figura 2.2) dove sono presenti le maschere da compilare, le date di riferimento di apertura e chiusura raccolta, la legenda che spiega i colori di sfondo sui titoli delle maschere, il bottone di invio definitivo e il link al manuale.

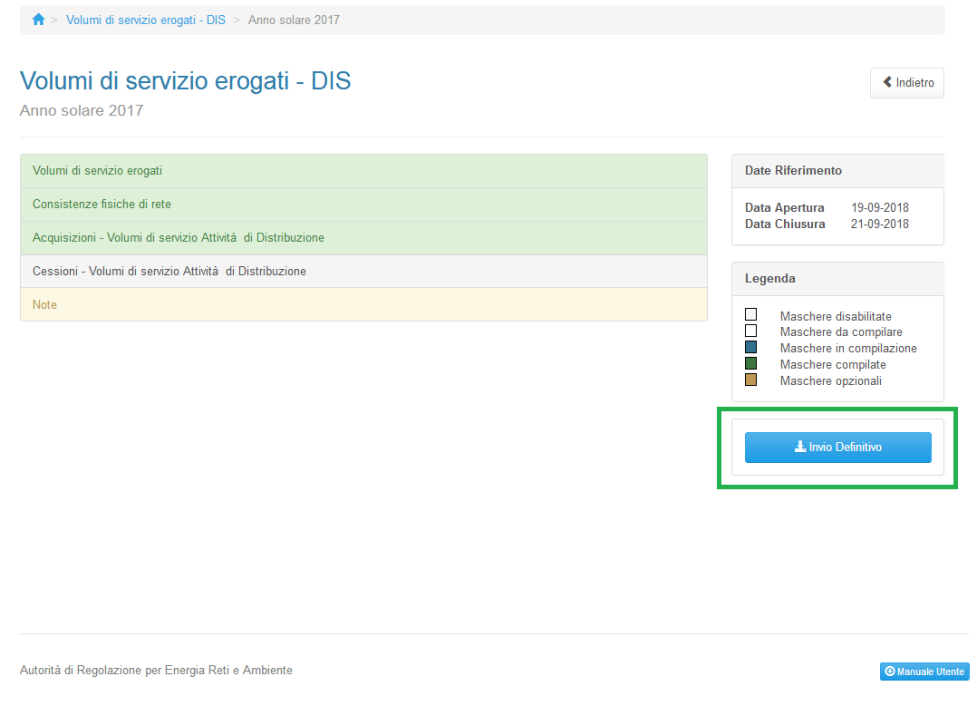

**Figura 2.2: pannello di controllo**

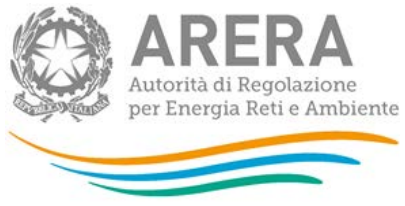

## <span id="page-6-0"></span>**2.3 Salvataggio maschere**

In fondo ad ogni maschera sono presenti i bottoni:

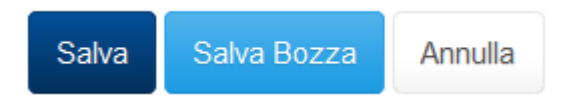

#### **Figura 2.3: bottoni presenti nelle maschere**

• SALVA: permette il salvataggio totale dei dati imputati con un controllo su di essi.

**ATTENZIONE: i dati non vengono salvati in automatico, bisogna sempre darne esplicita conferma attraverso il bottone SALVA.**

- SALVA BOZZA: permette di salvare una bozza della maschera, eventuali controlli sui dati verranno ignorati, per poi essere effettuati in fase di salvataggio totale della maschera.
- ANNULLA e INDIETRO: permettono di tornare all'elenco delle maschere da compilare. Se si sono imputati dei dati nella maschera questi NON vengono salvati automaticamente; pertanto ogni volta che si rientra nelle maschere saranno presenti i dati dell'ultimo salvataggio effettuato.

**ATTENZIONE: utilizzando il bottone SALVA BOZZA dopo aver modificato dei dati, la maschera assume lo stato "IN COMPILAZIONE" (vedi paragrafo 3).**

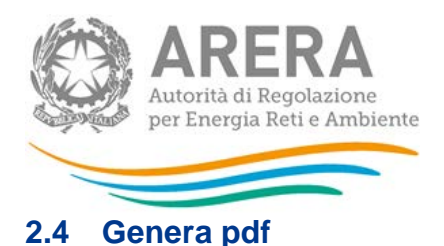

<span id="page-7-0"></span>In ogni maschera è presente il bottone Genera PDF, premendolo è possibile visualizzare e/o scaricare in qualsiasi momento un file pdf che riporta i dati inseriti fino a quel momento e il relativo stato della compilazione.

风 Genera PDF

#### **Figura 2.4: bottone genera PDF**

**ATTENZIONE: il pdf è scaricabile anche prima che sia effettuato l'invio definitivo dei dati.**

#### <span id="page-7-1"></span>**2.5 Invio Definitivo**

Il bottone per effettuare l'invio definitivo è presente come detto precedentemente nel pannello di controllo (riquadro verde in figura 2.2)

L'invio definitivo è possibile quando tutte le maschere da compilare (ad eccezione di quelle opzionali) sono state salvate e sono in stato "maschere compilate".

Una volta effettuato l'invio definitivo il rappresentante legale e i delegati abilitati alla raccolta ricevono un'email contenente la ricevuta dell'invio definitivo appena effettuato. La ricevuta è anche scaricabile attraverso il link visibile nel riquadro rosso in figura 2.6.

**ATTENZIONE: ad invio definitivo effettuato le maschere non sono più modificabili.**

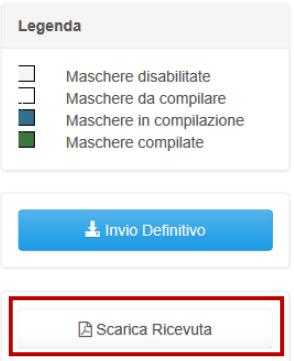

**Figura 2.6: link ricevuta invio definitivo**

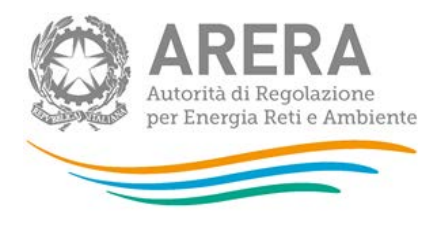

## <span id="page-8-0"></span>**3 Maschere**

Ciascuna maschera è contrassegnata da un colore indicante lo stato di compilazione della maschera.

- Maschere disabilitate;
- Maschere da compilare;
- Maschere in compilazione;
- Maschere compilate;
- Maschere opzionali.

Di seguito presentiamo le maschere:

### <span id="page-8-1"></span>**3.1 Volumi di servizi erogati**

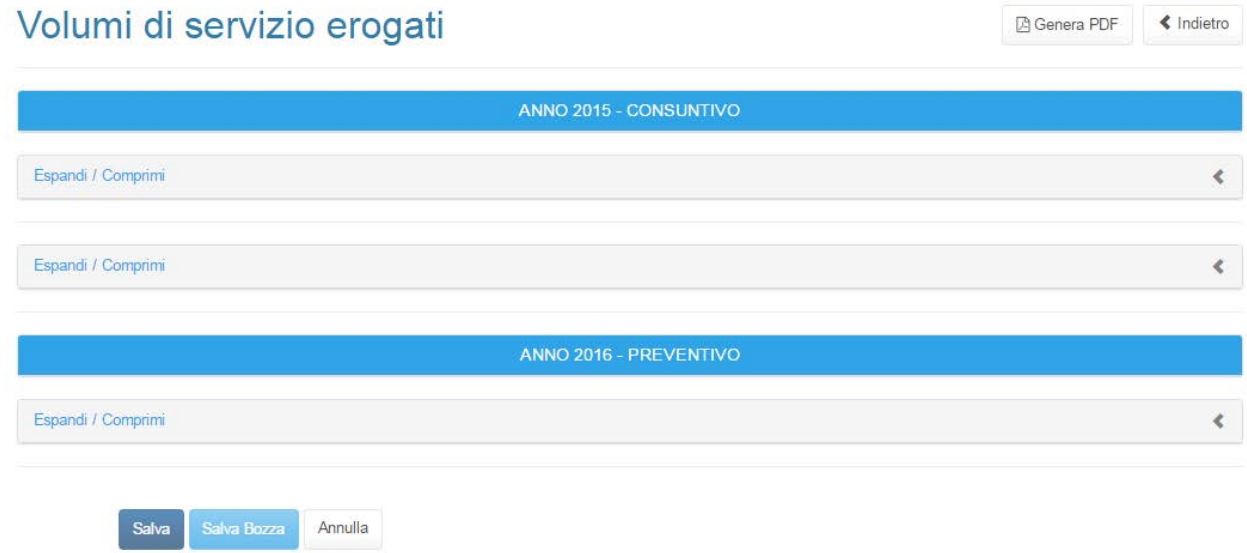

#### **Figura 3.1: Volumi di servizi erogati**

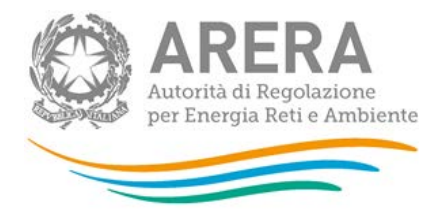

La maschera presenta due sezioni, una di consuntivo (dell'anno di riferimento) e l'altra di preventivo (anno di riferimento +1).

Per poter salvare la maschera bisogna rispettare i seguenti controlli

- Tutte le celle sono obbligatorie
- Sono consentiti valori maggiori o uguali a 0
- Sono accettati due valori decimali, se vengono inseriti più valori allora essi saranno arrotondati e troncati a due valori dopo la virgola
- Si possono inserire numeri con massimo 10 cifre
- **ATTENZIONE: è necessario fare attenzione alle unità di misura presenti nelle maschere. Le informazioni relative alla potenza impegnata sono richieste in MW. Le informazioni relative all'energia elettrica distribuita sono richieste in GWh.**

#### <span id="page-9-0"></span>**3.1.1 Consuntivo Anno corrente.**

La sezione che si visualizza è quella in figura 3.1.1 Per ogni tipologia di cliente devono essere fornite informazioni circa:

- Punti di prelievo serviti (n.)
- Potenza media impegnata (MW)
- Energia elettrica distribuita (GWh)

In maschera passando con il mouse sopra l'intestazione delle colonne Punti di prelievo serviti (n°) e Potenza media impegnata (MW) vengono visualizzare le seguenti note di compilazione per gli esercenti.

Note per punti di prelievo serviti (n.): E' calcolato come media ponderata dei punti di prelievo fatturati nel corso del periodo di riferimento, utilizzando come pesi il numero dei giorni considerati ai fini degli addebiti tariffari. Nel caso in cui non sia possibile procedere a tale calcolo, il numero dei punti di prelievo è calcolato come media aritmetica del numero di punti di prelievo attivi, ai fini della fatturazione, alla fine di ciascun mese dell'anno.

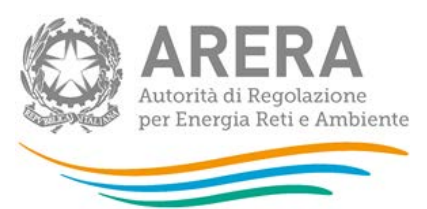

Potenza media impegnata (MW): Potenza media complessivamente impegnata dalle utenze domestiche, di competenza del periodo 1 gennaio 31 dicembre. Tale numero è calcolato come media ponderata delle potenze impegnate dalle utenze domestiche fatturate nei periodi considerati, utilizzando come pesi il numero dei giorni considerati ai fini degli addebiti tariffari. Nel caso in cui non sia possibile procedere a tale calcolo, la potenza media impegnata è calcolata come media aritmetica della potenza impegnata in ciascun mese pari ovvero di ciascun mese dell'anno.

I campi compilabili sono quelli di colore bianco, mentre quelli di colore grigio sono campi non editabili. Il campo "Totale" viene calcolato automaticamente dal sistema.

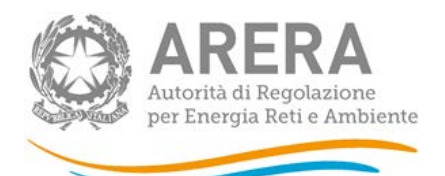

## Volumi di servizio erogati

Genera PDF

Indietro

Controlli non vincolanti attivi! È possibile comunque salvare la maschera

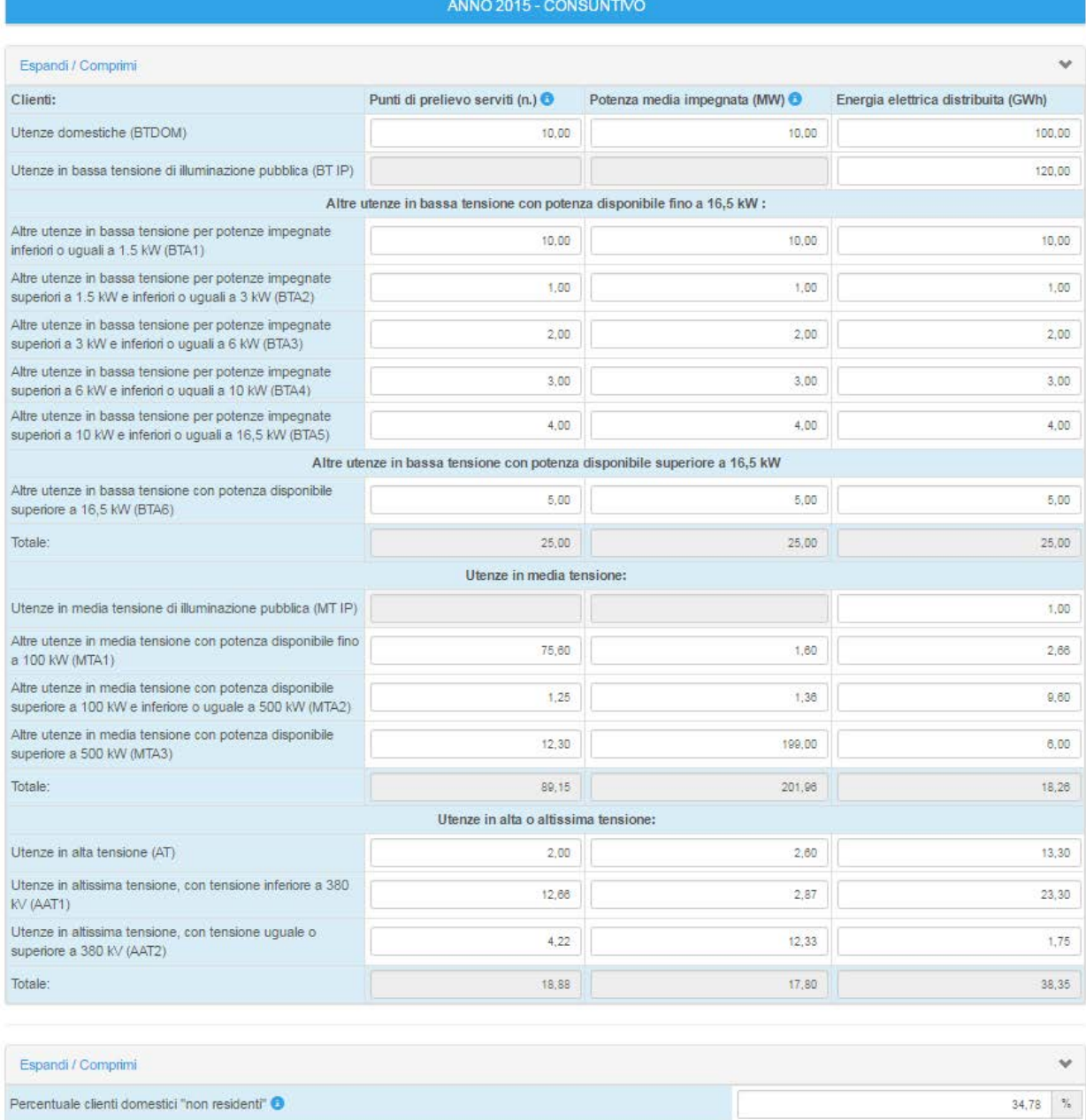

#### **Fig. 3.1.1 Maschera di consuntivo**

In relazione alle utenze domestiche (BTDOM) è stata aggiunta una voce "Percentuale clienti domestici non residenti" per specificare la quota di utenze, dalla potenza impegnata e dell'energia elettrica distribuita relative ai clienti NON RESIDENTI. I campi sono di tipo numerico e sono vincolanti per il corretto salvataggio della maschera.

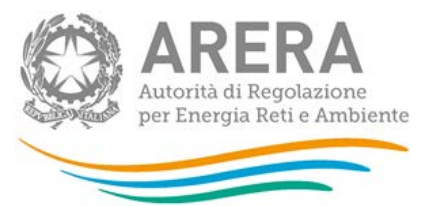

I controlli su queste celle sono i seguenti:

- Numero compreso tra 0 e 100, estremi inclusi.
- Sono accettati due valori decimali, se vengono inseriti più valori allora essi saranno arrotondati e troncati a due valori dopo la virgola.
- Il campo è obbligatorio per il corretto salvataggio della maschera.

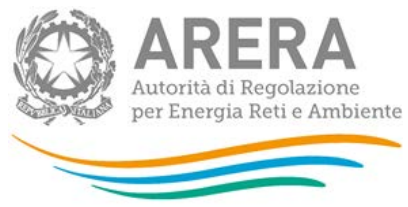

<span id="page-13-0"></span>**3.1.2 Anno Preventivo**

La maschera di preventivo è identica a quella di consuntivo come si vede dalla figura 3.2.1 L'esercente dovrà compilare i campi rispettando le regole di compilazione descritte nel paragrafo 3.1.

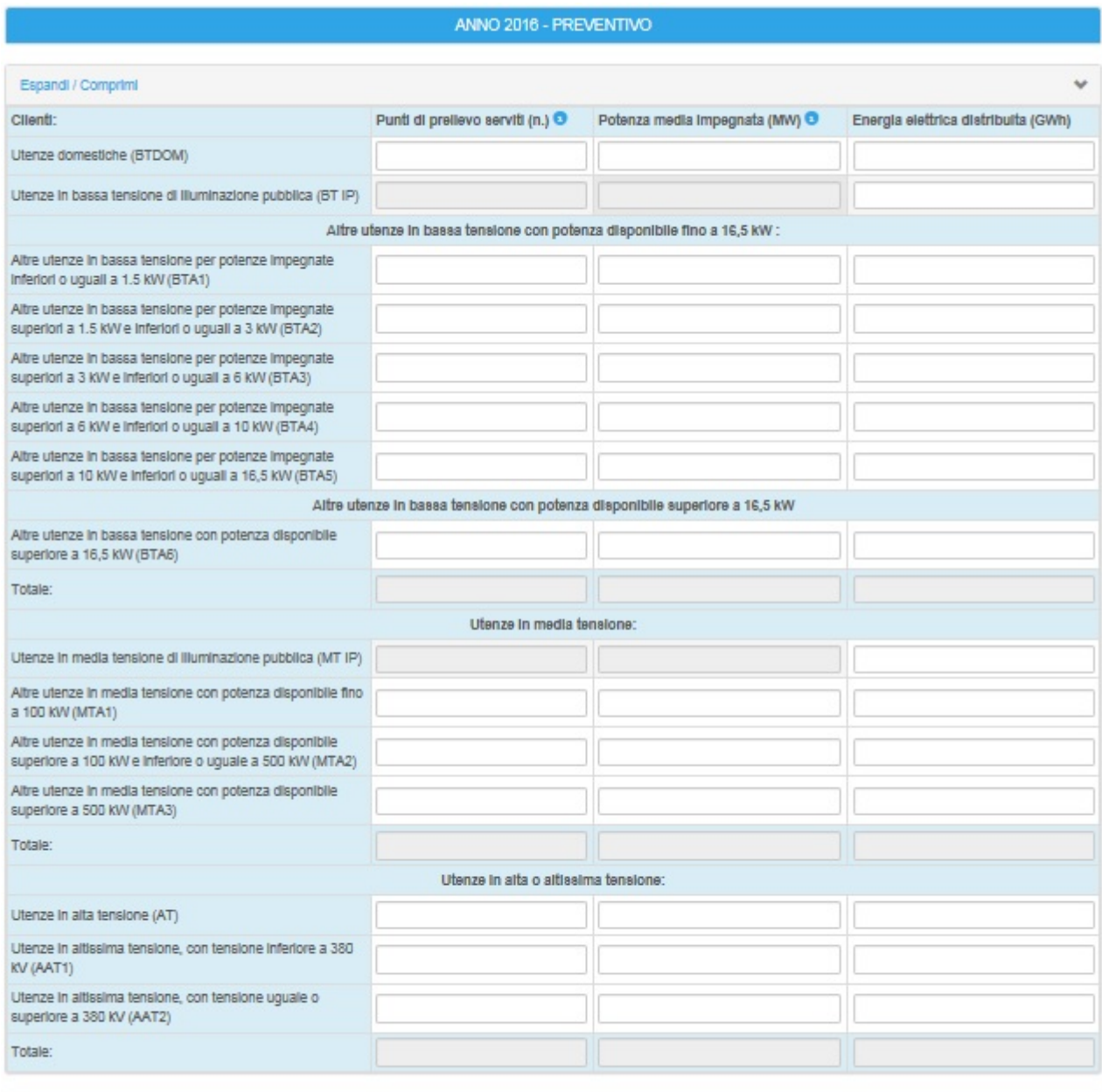

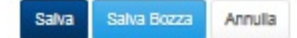

#### **Fig.3.1.2 Maschera di preventivo**

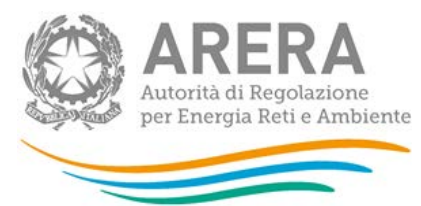

## <span id="page-14-0"></span>**3.2 Consistenze fisiche di rete**

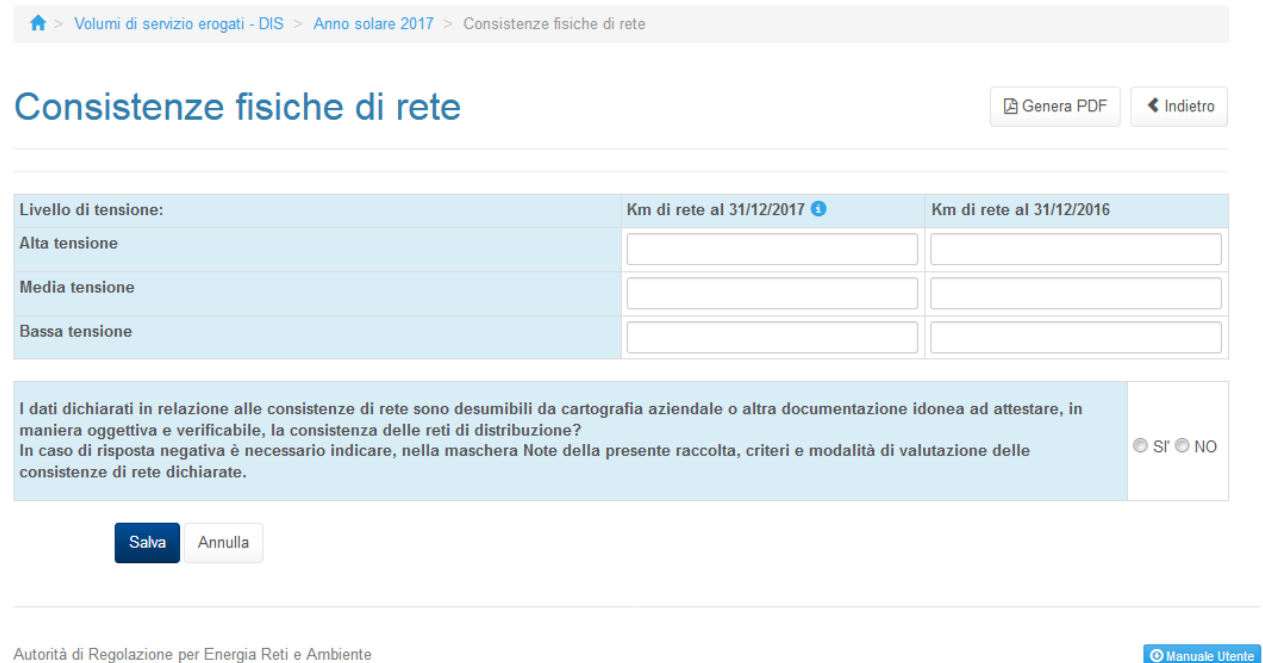

#### **Figura 3.2.1: Consistenze fisiche di rete**

La maschera presenta due sezioni di consuntivo (una dell'anno di riferimento e l'altra dell'anno precedente).

In questa maschera deve essere indicata la consistenza delle reti di distribuzione in termini di km, in funzione al 31 dicembre di ciascun anno, includendo le diramazioni verso le utenze servite (ossia l'estensione dell'intera rete di proprietà del distributore fino ai punti di consegna).

Per poter salvare la maschera bisogna rispettare i seguenti controlli

- Sono consentiti valori maggiori o uguali a 0
- Sono accettati due valori decimali, se vengono inseriti più valori allora essi saranno arrotondati e troncati a due valori dopo la virgola
- Si possono inserire numeri con massimo 10 cifre

.

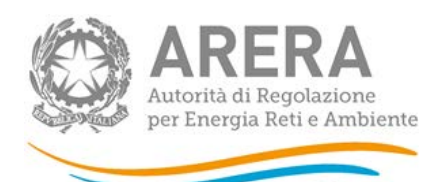

• **ATTENZIONE: Per poter salvare la maschera, l'impresa deve dichiarare se i dati forniti in relazione alle consistenze di rete sono desumibili da cartografia aziendale o altra documentazione idonea ad attestare, in maniera oggettiva e verificabile, la consistenza delle reti di distribuzioni. Nel caso di risposta negativa l'impresa dovrà indicare, nella maschera "Note" della raccolta, i criteri e le modalità di valutazione delle consistenze di rete dichiarate.**

### <span id="page-15-0"></span>**3.3 Acquisizioni e Cessioni**

Le seguenti maschere possono presentarsi disabilitate o abilitate, la loro abilitazione dipende dalle variazioni societarie effettuate in anagrafica operatori. Nel caso risultassero abilitate sono obbligatorie.

Le variazioni societarie che abilitano tali maschere sono:

- per le maschere delle acquisizioni:
	- Acquisizione parziale attività d'azienda
	- Acquisizione attività d'azienda
	- Incorporazione
- per le maschere delle cessioni:
	- Cessione parziale attività d'azienda
	- Cessione attività d'azienda
	- Cessazione attività

Le variazioni devono essere collegate all'attività "d) distribuzione dell'energia elettrica".

#### <span id="page-15-1"></span>**3.3.1 Acquisizioni – Volumi di servizio Attività di Distribuzione**

Una volta scelta la maschera acquisizioni, il sistema mostra tutte le acquisizioni effettuate, per l'attività d) distribuzione dell'energia elettrica, nell'anno solare di riferimento e, per ognuna di esse, è presente un link alla maschera di riferimento come mostrato nella Figura 3.3.1

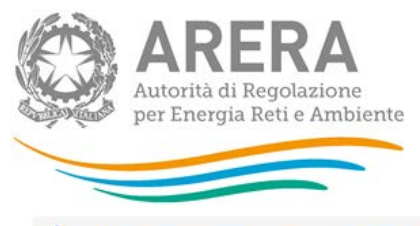

Volumi di servizio erogati - DIS > Anno solare 2017 > Acquisizioni - Volumi di servizio Attività di Distribuzione

## Acquisizioni - Volumi di servizio Attività di Distribuzione

« Indietro

Acquisizione attività d'azienda dell'attività di: distribuzione dell'energia elettrica, verso la società: bb12345 con Partita Iva: non\_cens\_bb12345, in data: 01/01/2017

Acquisizione attività d'azienda di: distribuzione dell'energia elettrica, verso la società: cc12345 con Partita Iva: non cens cc12345, in data: 01/03/2017

Autorità di Regolazione per Energia Reti e Ambiente

#### **3** Manuale Utente

« Indietro

#### **Figura 3.3.1: Acquisizioni – Volumi di servizio Attività di Distribuzione**

Nolumi di servizio erogati - DIS > Anno solare 2017 > Acquisizioni - Volumi di servizio Attività di Distribuzione

#### Acquisizioni - Volumi di servizio Attività di Distribuzione Genera PDF

Acquisizione attività d'azienda dell'attività di: distribuzione dell'energia elettrica, verso la società: bb12345 con Partita Iva: non cens bb12345, in data: 01/01/2017

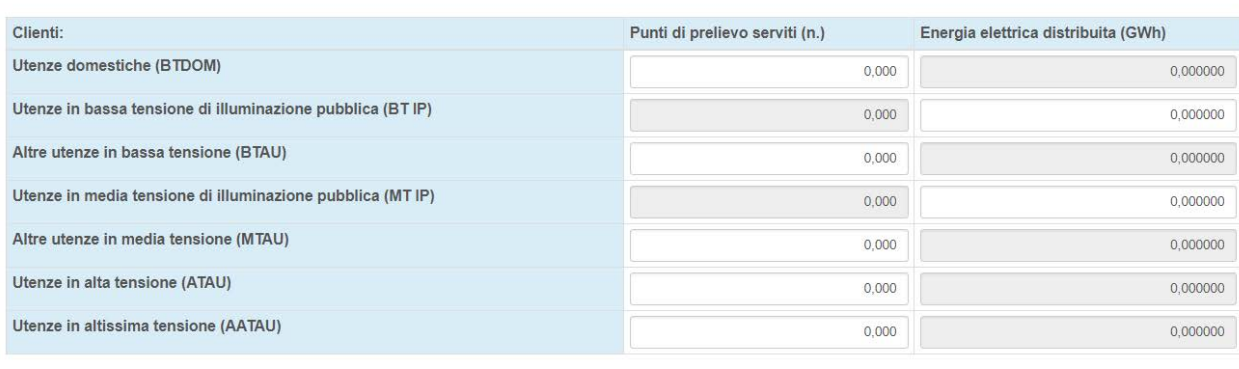

Salva Salva Bozza Annulla

Autorità di Regolazione per Energia Reti e Ambiente

#### **Manuale Utente**

#### **Figura 3.3.2: Acquisizioni – Volumi di servizio Attività di Distribuzione**

La maschera presenta due sezioni: Punti di prelievo serviti (n.) ed Energia elettrica distribuita (GWh).

Per poter salvare la maschera bisogna rispettare i seguenti controlli

- È possibile salvare la maschera vuota solo con la funzionalità del salva bozza
- Sono consentiti valori maggiori o uguali a 0

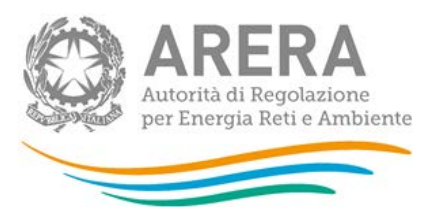

- Sono accettati tre valori decimali per la colonna "*Punti di prelievo serviti*", se vengono inseriti più valori allora essi saranno arrotondati e troncati a tre valori dopo la virgola
- Sono accettati sei valori decimali per la colonna "*Energia elettrica distribuita*", se vengono inseriti più valori allora essi saranno arrotondati e troncati a sei valori dopo la virgola
- Si possono inserire numeri con massimo 10 cifre
- Alcuni campi non sono editabili
- **ATTENZIONE: è necessario fare attenzione alle unità di misura presenti nelle maschere. Le informazioni relative all'energia elettrica distribuita sono richieste in GWh.**
- **ATTENZIONE: I volumi oggetto di cessione dichiarati dall'impresa cedente devono corrispondere esattamente ai volumi oggetto di acquisizione dichiarati dall'impresa acquirente.**

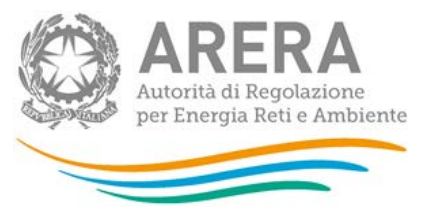

<span id="page-18-0"></span>**3.3.2 Cessioni – Volumi di Servizio Attività di Distribuzione**

Una volta scelta la maschera Cessioni, il sistema mostra tutte le cessioni effettuate, per l'attività d) distribuzione dell'energia elettrica, nell'anno solare di riferimento e, per ognuna di esse, è presente un link alla maschera di riferimento come mostrato nella Figura 3.3.3

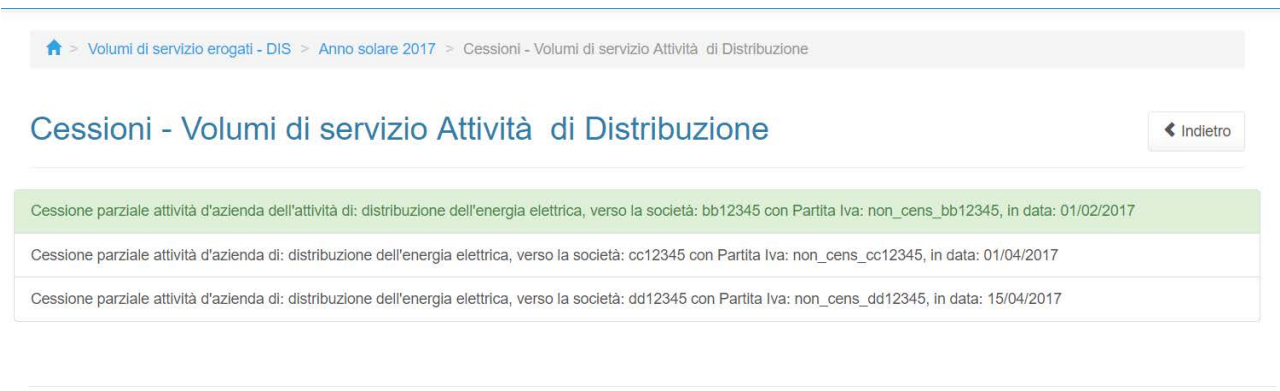

Autorità di Regolazione per Energia Reti e Ambiente

**O** Manuale Utente

#### **Figura 3.3.3: Cessioni – Volumi di servizio Attività di Distribuzione**

New Volumi di servizio erogati - DIS > Anno solare 2017 > Cessioni - Volumi di servizio Attività di Distribuzione

## Cessioni - Volumi di servizio Attività di Distribuzione

**因 Genera PDF** Indietro

Cessione parziale attività d'azienda di: distribuzione dell'energia elettrica, verso la società: cc12345 con Partita Iva: non cens cc12345, in data: 01/04/2017

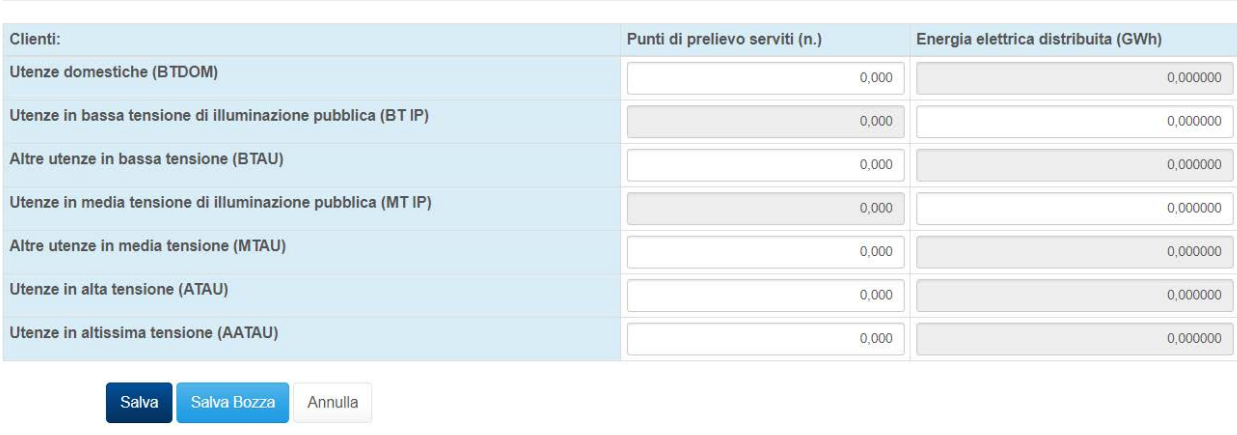

Autorità di Regolazione per Energia Reti e Ambiente

**4** Manuale Utente

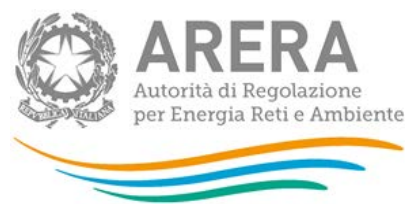

#### **Figura 3.3.4: Cessioni – Volumi di servizio Attività di Distribuzione**

La maschera presenta due sezioni: Punti di prelievo serviti (n.) ed Energia elettrica distribuita (GWh).

Per poter salvare la maschera bisogna rispettare i seguenti controlli

- È possibile salvare la maschera vuota (completamente o in parte) solo con la funzionalità del salva bozza
- Sono consentiti valori maggiori o uguali a 0
- Sono accettati tre valori decimali per la colonna "*Punti di prelievo serviti*", se vengono inseriti più valori allora essi saranno arrotondati e troncati a tre valori dopo la virgola
- Sono accettati sei valori decimali per la colonna "*Energia elettrica distribuita*", se vengono inseriti più valori allora essi saranno arrotondati e troncati a sei valori dopo la virgola
- Si possono inserire numeri con massimo 10 cifre
- Alcuni campi non sono editabili
- **ATTENZIONE: è necessario fare attenzione alle unità di misura presenti nelle maschere. Le informazioni relative all'energia elettrica distribuita sono richieste in GWh.**
- **ATTENZIONE: I volumi oggetto di cessione dichiarati dall'impresa cedente devono corrispondere esattamente ai volumi oggetto di acquisizione dichiarati dall'impresa acquirente.**

### <span id="page-19-0"></span>**3.4 Note**

La maschera note è opzionale come si vede dal colore della maschera "*Figura 2.2 Pannello di controllo"* . Una volta entrati in maschera la finestra che si visualizza è quella della figura 3.2

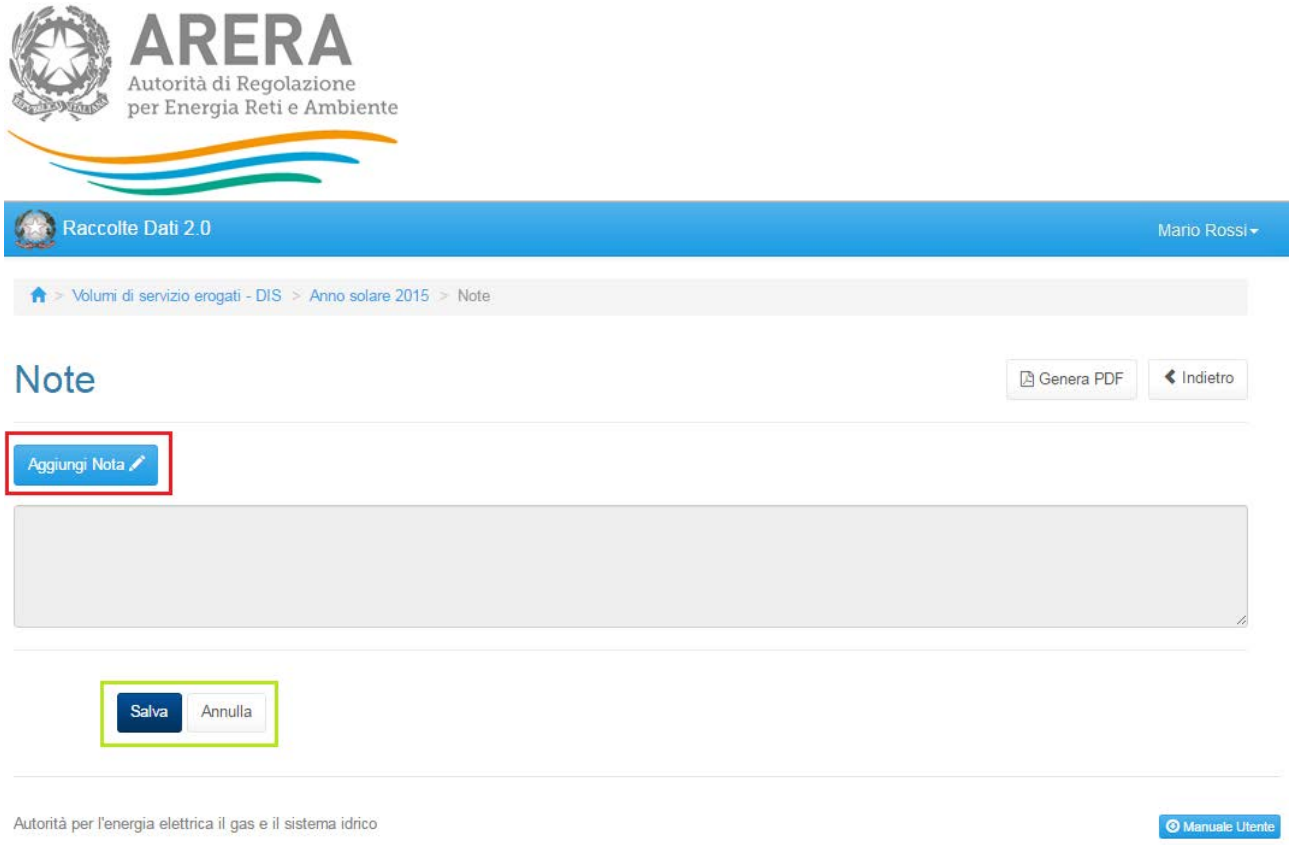

#### **Figura 3.2: Note**

Per poter inserire una nota, l'esercente deve cliccare il pulsante "Aggiungi Nota" (riquadro rosso figura 3.2) , così facendo il campo note diventa editabile figura 3.3. Il numero massimo di caratteri che si possono inserire è 4000.

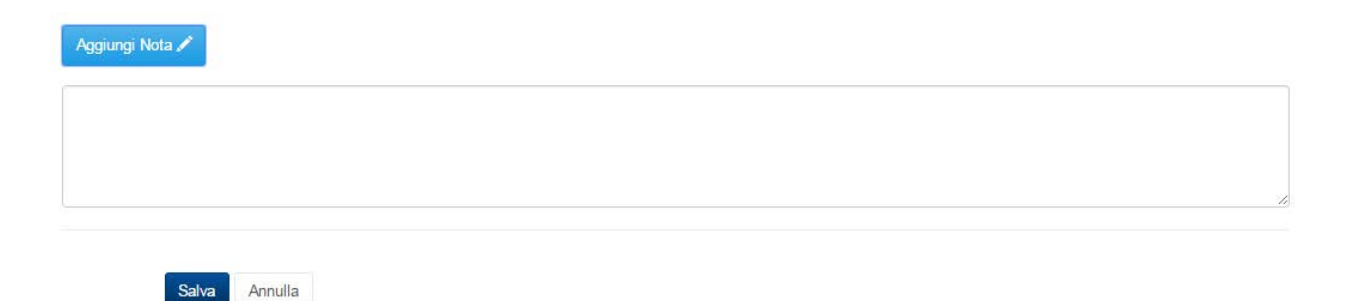

#### **Figura 3.3 Aggiungi nota.**

Una volta completato la compilazione per poter salvare il campo note bisogna premere il tasto "salva", mentre per tornare indietro senza salvare bisogna cliccare "annulla" (Riquadro verde).

Per eliminare la nota aggiunta bisognerà rientrare in maschere e cliccare sul pulsante elimina nota come si vede in figura 3.4 (Riquadro rosso). Mentre per modificare la nota aggiunta basterà premere il pulsante "Modifica Nota" (riquadro verde).

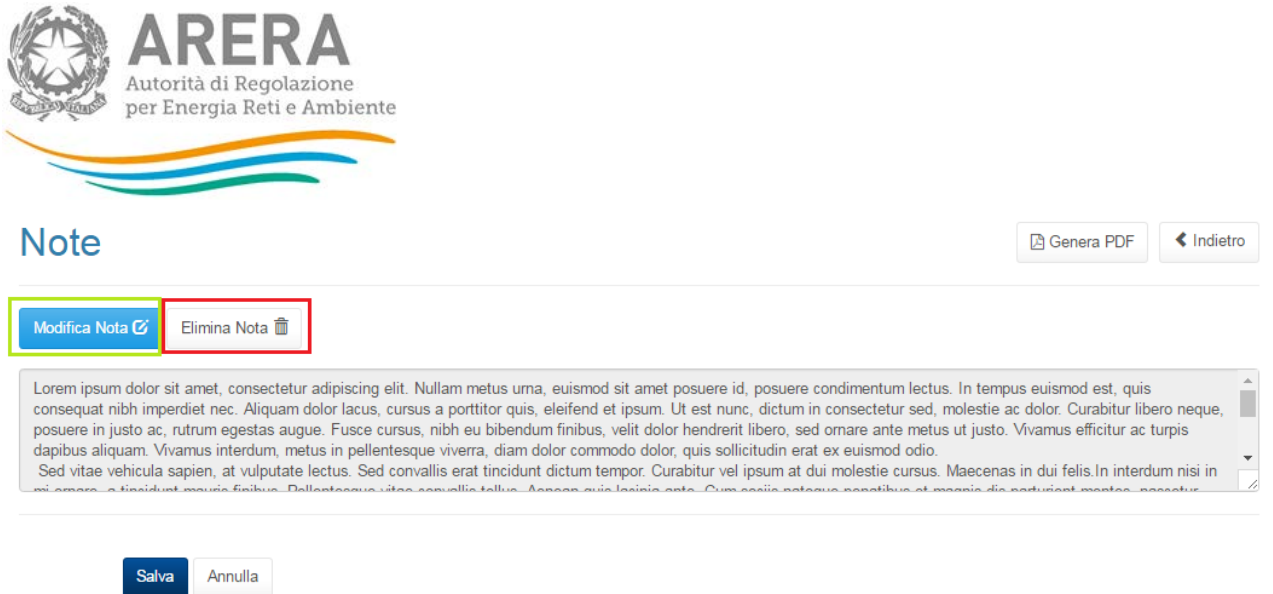

#### **Figura 3.4. Modifica/elimina nota**

• **ATTENZIONE: Il campo note deve obbligatoriamente essere compilato nel caso in cui, nella maschera "Consistenze fisiche di rete", l'impresa abbia dichiarato che i dati forniti in relazione alle consistenze di rete NON sono desumibili da cartografia aziendale o altra documentazione idonea ad attestare, in maniera oggettiva e verificabile, la consistenza delle reti di distribuzioni. In questo caso l'impresa dovrà indicare, in questa maschera "Note", i criteri e le modalità di valutazione delle consistenze di rete dichiarate.**

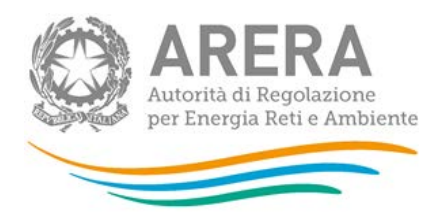

# <span id="page-22-0"></span>**4 Richiesta di informazioni**

Per eventuali informazioni e supporto di tipo tecnico è possibile contattare il numero verde:

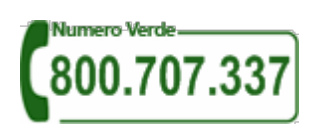

attivo dal lunedì al venerdì dalle 8.30 alle 13.00 e dalle 14.00 alle 18.30. In alternativa è disponibile l'indirizzo di posta elettronica: [infoanagrafica@arera.it.](mailto:infoanagrafica@arera.it)

Per eventuali informazioni sul merito della rilevazione è possibile anche contattare gli Uffici dell'Autorità tramite l'indirizzo e-mail *[infrastrutture@arera.it](mailto:infrastrutture@arera.it)*, specificando nell'oggetto "Volumi di servizio erogati - (società)" e indicando nome, cognome, telefono diretto, ragione sociale e codice Autorità.